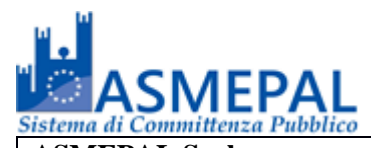

# **ALLEGATO AL DISCIPLINARE DI GARA**

# **NORME TECNICHE UTILIZZO PIATTAFORMA TELEMATICA**

# **1. Oggetto.**

**1.1** Le presenti norme disciplinano le regole di svolgimento delle procedure di scelta del contraente svolte telematicamente, dall'"**Ente"** per l'affidamento di lavori, forniture e servizi da eseguirsi sul sistema di *eprocurement* di **ASMEPAL s.r.l.** accessibile all'indirizzo: **[https://piattaforma.asmel.eu](https://piattaforma.asmel.eu/)** (da ora denominato anche solo "**portale")**.

**1.2** Le presenti norme si applicano alle procedure aperte, ristrette, negoziate con o senza preventiva pubblicazione di bando da aggiudicarsi con il criterio del prezzo più basso o con il criterio dell'offerta economicamente più vantaggiosa.

**1.3** Per una corretta individuazione del ruolo, dei compiti e delle responsabilità intercorrenti tra l'Ente, il Gestore del Sistema ed i Soggetti abilitati occorre far riferimento alle presenti norme tecniche ed ai documenti di ogni singola procedura di gara.

**1.4** Il Sistema è costituito da una piattaforma informatica tramite la quale l'Ente può affidare lavori pubblici, effettuare acquisti di beni o servizi dagli operatori economici abilitati attraverso una gara telematica. L'Ente utilizza il Sistema per procedere agli acquisti di beni e servizi di qualsiasi natura o affidare appalti di lavori pubblici necessari all'esecuzione della propria attività istituzionale.

**1.5** Lo strumento telematico delle gare online garantisce la parità di condizioni dei partecipanti, nel rispetto dei principi di trasparenza e di semplificazione delle procedure, e delle disposizioni, anche tecniche, di recepimento della normativa comunitaria sulle firme elettroniche e sulla PEC.

**1.6** L'accesso tramite l'Account da parte degli Utenti registrati alla procedura informatica stessa comporta l'accettazione di tutte le disposizioni contenute nelle presenti norme tecniche.

# **2. Soggetti.**

**2.1** Il **Gestore del Sistema** è stato incaricato da ASMEPAL s.r.l. per la conduzione tecnica delle applicazioni informatiche necessarie al funzionamento del Sistema, assumendone il Gestore stesso ogni responsabilità al riguardo.

**2.2** Il **Gestore del Sistema** controlla i principali parametri di funzionamento del Sistema, segnalandone eventuali anomalie. **Il Gestore del Sistema** è, in particolare, responsabile della sicurezza informatica, logica e fisica del Sistema e riveste il ruolo di Responsabile della Sicurezza e di Amministratore di Sistema ai sensi della disciplina che regola la materia. Lo stesso è altresì responsabile dell'adozione di tutte le misure stabilite dal D.LGS 196/2003 in tema di trattamento dei dati personali.

**2.3** Nell'ambito del Sistema ciascun **Responsabile del Procedimento** opera esclusivamente quale soggetto dotato dei poteri necessari ad impegnare l'Amministrazione di appartenenza. Ogni azione compiuta dal Responsabile del Procedimento è quindi imputata direttamente all'Amministrazione di pertinenza, con il conseguente obbligo di dare concreta attuazione ai diritti ed ai doveri all'azione stessa ricollegabili.

**2.4** Si considerano **Soggetti Abilitati** gli Operatori Economici abilitati. A detti soggetti è attribuita qualunque azione compiuta all'interno del sistema, anche sulla base del semplice accesso attraverso l'utilizzo del proprio Account.

# **3. La registrazione dell'Operatore Economico.**

**La registrazione dell'Operatore Economico consente la partecipazione alle gare** di appalto che avviene nel rispetto e nella conformità alle presenti regole tecniche.

I soggetti interessati dovranno seguire le fasi di registrazione e compilare correttamente, in ogni parte, gli

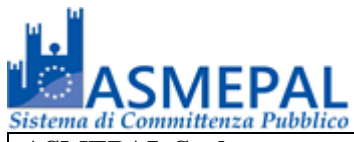

appositi form presenti sulla piattaforma.

# **3.1 Le fasi di registrazione.**

L'abilitazione dell'operatore economico prevede due fasi:

- Pre-iscrizione;
- Perfezionamento della registrazione.

# **3.1.1 Pre-iscrizione.**

La prima fase di pre-iscrizione si conclude con l'inserimento nella piattaforma dei seguenti dati **obbligatori**:

- Indirizzo e-mail dell'Operatore Economico;
- Password d'accesso scelta dell'Operatore Economico;
- Nome del referente dell'Operatore Economico;
- Cognome del referente dell'Operatore Economico;
- Codice Fiscale dell'Operatore Economico;
- Indirizzo P.E.C. dell'Operatore Economico;
- Tipologia di Operatore economico a scelta tra:
- o Azienda;
- o Professionista;
- Accettazione del trattamento dei dati personali e l'informativa sulla privacy;
- Accettazione delle norme tecniche di utilizzo;

La pre-iscrizione non necessita di nessuna operazione di conferma in quanto, il semplice salvataggio dei dati, abilita l'Operatore Economico alla fase di perfezionamento della registrazione.

Una volta completata la pre-iscrizione l'Operatore Economico, in qualsiasi momento, può accedere al perfezionamento della registrazione alla piattaforma inserendo nel sistema le credenziali indicate nella pre-iscrizione.

**ATTENZIONE: L'effettiva registrazione, e la conseguente abilitazione dell'Operatore Economico ai servizi della piattaforma, si conclude esclusivamente dopo la compilazione di tutti i dati obbligatori richiesti nella fase di perfezionamento della registrazione e la conseguente conferma.**

**Al salvataggio di tutti i dati obbligatori l'operatore riceverà, all'indirizzo PEC indicato, un messaggio contenente il link di conferma della registrazione che l'operatore stesso dovrà opportunamente cliccare.**

# **3.1.2 Perfezionamento della registrazione.**

Accessibile subito dopo la fase di pre-iscrizione o in qualsiasi momento, con l'inserimento delle credenziali scelte, l'Operatore Economico può compilare gli ulteriori dati obbligatori per l'effettiva abilitazione ai servizi piattaforma.

I dati obbligatori sono i seguenti e sono segnalati dal simbolo**\***:

- Indirizzo e-mail
- Indirizzo PEC
- Nome del referente
- Cognome del referente
- Luogo di nascita del referente
- Provincia di nascita del referente
- Data di nascita del referente
- Sesso del referente
- Codice fiscale del referente

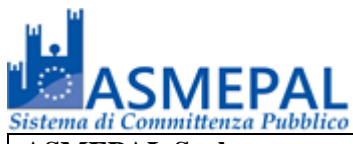

- Copia del documento di riconoscimento del referente
- Numero del documento di riconoscimento del referente
- Indirizzo di residenza del referente
- Citta di residenza del referente
- Provincia di residenza del referente
- Regione di residenza del referente
- Stato di residenza del referente
- Categorie Merceologiche di interesse Inoltre per gli Operatori economici di tipo "Professionista":
- Titolo di studio
- Ordine professionale
- Iscrizione Ordine professionale
- Numero di iscrizione all'ordine professionale
- Data di iscrizione all'ordine professionale
- Curriculum
- Mentre per gli Operatori economici di tipo "Azienda":
- Ruolo del referente
- Partita IVA
- Ragione sociale
- Codice Fiscale dell'azienda
- Numero di dipendenti dell'azienda
- Codice Attività dell'azienda
- Capitale Sociale dell'azienda
- Capitale versato dell'azienda
- Dimensione dell'azienda
- Indirizzo della sede legale
- Citta della sede legale
- Provincia della sede legale
- Regione della sede legale
- Stato della sede legale
- Indirizzo della sede operativa
- Citta della sede operativa
- Provincia della sede operativa
- Regione della sede operativa
- Stato della sede operativa
- Sede di iscrizione alla camera di commercio
- Numero di iscrizione alla camera di commercio
- Data di iscrizione alla camera di commercio
- Certificato camerale
- Data di emissione del certificato camerale
- Banca
- Codice IBAN
- Intestatario del conto corrente
- Rappresentanti legali
- C.C.N.L. applicati

La compilazione dei suddetti dati può avvenire anche in momenti differenti, in quanto il sistema permette

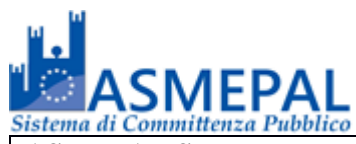

il salvataggio dei dati inseriti ed il successivo recupero delle informazioni tramite la funzione **"Completa Iscrizione"** presente nella pagina **Registrazione operatori economici**.

**ATTENZIONE: L'effettiva registrazione, e la conseguente abilitazione dell'Operatore Economico ai servizi della piattaforma, si conclude esclusivamente dopo la compilazione di tutti i dati obbligatori richiesti nella fase di perfezionamento della registrazione e la conseguente conferma.**

**Al salvataggio di tutti i dati obbligatori l'operatore riceverà, all'indirizzo PEC indicato, un messaggio contenente il link di conferma della registrazione che l'operatore stesso dovrà opportunamente cliccare.**

**3.2** L'Operatore Economico garantisce l'esattezza e la veridicità dei dati personali e delle informazioni inserite nella registrazione, nonché di tutte le informazioni ed i dati che fornirà al Gestore del Sistema durante tutto il periodo di efficacia dell'abilitazione.

**3.3** L'invio della registrazione da parte del potenziale operatore comporta l'integrale conoscenza ed accettazione delle presenti Regole.

**3.4** Inoltre la registrazione dell'operatore insieme alle altre registrazioni di altri operatori economici costituiscono una sorte di rubrica delle imprese che è un elenco di imprese che hanno segnalato all'Amministratore del Portale il loro interesse ad essere avvisate per via telematica dell'avvio di una procedura di gara.

Ogni operatore economico autenticandosi sul portale entra in un ambiente dove ha anche a disposizione gli strumenti necessari per la cancellazione e la modifica dei dati. Si precisa che essere iscritti al portale delle gare telematiche è un requisito necessario per partecipare alle gare telematiche.

**3.5** La registrazione alla piattaforma da parte dell'Operatore Economico non esclude l'onere degli stessi al controllo sul Portale della pubblicazione delle gare in corso, avvisi di gara, esiti di gara e/o altri avvisi e di conseguenza nessuna responsabilità può essere imputata all'Ente o all'Amministratore del Sistema per mancata comunicazione.

**3.6** Per motivi di sicurezza sarà necessario modificare la password d'accesso ogni 3 mesi.

**3.7** La password scelta dovrà essere lunga almeno 8 caratteri e contenere almeno:

- Un carattere maiuscolo:
- Un carattere minuscolo;
- Un numero;
- Un carattere speciale (es.  $P^2$ ).

**3.8** Le utenze non utilizzate per più di sei mesi saranno automaticamente disabilitate, sarà possibile procedere alla riattivazione delle credenziali, in autonomia, cliccando sul tasto Sblocca che comparirà al tentativo di accesso. L'operazione invierà un messaggio e-mail contenente un *link* per procedere allo sblocco, indirizzato all'indirizzo e-mail indicato in fase di registrazione.

**3.9** L'utente ha a disposizione 5 tentativi per inserire correttamente le credenziali d'accesso, al quinto tentativo errato l'utenza sarà bloccata. Sarà possibile procedere allo sblocco dell'utenza, in autonomia, cliccando sul tasto Sblocca che comparirà al tentativo d'accesso. L'operazione invierà un messaggio email contenente un link per procedere allo sblocco, indirizzato all'indirizzo e-mail indicato in fase di registrazione.

**3.10** Le credenziali dell'Account (user-id e password) necessarie per l'accesso e la partecipazione al Sistema sono personali. Gli Utenti del Sistema sono tenuti a conservarli con la massima diligenza ed a mantenerli segreti e riservati, a non divulgarli o comunque cederli a terzi, e ad utilizzarli sotto la propria esclusiva responsabilità, nel rispetto dei principi di correttezza e buona fede, in modo da non recare pregiudizio al Sistema, agli Utenti ivi operanti e, in generale, a terzi.

A tal fine gli Utenti del Sistema adottano tutte le misure tecniche ed organizzative idonee a garantire il

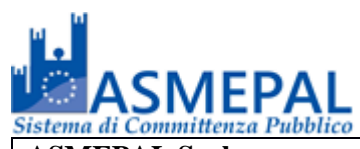

corretto utilizzo degli stessi e si obbligano a comunicare immediatamente al Gestore del Sistema l'eventuale smarrimento, sottrazione, uso abusivo o improprio di tali strumenti.

I soggetti abilitati prendono atto del fatto che la conoscenza dell'Account da parte di terzi consentirebbe a questi ultimi l'accesso al Sistema ed il compimento di azioni ed atti giuridicamente vincolanti perché direttamente imputati al Soggetto abilitato.

In ogni caso, ogni qualvolta l'operatore economico entra nel sistema riceverà una email che lo informerà che è entrato nel sistema. In questo modo, nel caso in cui entrassero persone non autorizzate, l'operatore economico, chiamando il gestore del sistema, ha la possibilità di disabilitare l'intruso.

**3.11** Gli Utenti del Sistema esonerano pertanto l'Ente ed il Gestore del sistema da qualsivoglia responsabilità per conseguenze pregiudizievoli di qualsiasi natura o danni, diretti o indiretti, che fossero arrecati ad essi o a terzi a causa dell'utilizzo dell'Account e, in generale, derivanti dall'utilizzo abusivo, improprio o comunque pregiudizievole degli stessi, impegnandosi a risarcire l'Ente ed il Gestore del Sistema dei danni di qualsiasi natura che dovessero eventualmente subire in conseguenza di tali eventi.

**3.12** In ogni caso, i soggetti abilitati prendono atto ed accettano che l'utilizzo abusivo, improprio o, comunque, pregiudizievole dell'Account comportano l'immediata revoca della registrazione.

**3.13** In ogni caso di sospetta divulgazione o di comunicazione ad altri soggetti ovvero ancora in ogni ipotesi di sospetta perdita della riservatezza dell'Account, il titolare dell'Account deve immediatamente procedere alla modifica della Password con le modalità indicate nel portale, fermo rimanendo che in ogni caso tutti gli atti compiuti con l'utilizzazione dei codici saranno ritenuti giuridicamente vincolanti ed imputabili al titolare dell'Account.

Nel caso in cui un soggetto abilitato abbia dimenticato le credenziali del proprio Account, dovrà richiedere al Gestore del Sistema, le regole per generare i nuovi codici.

In ogni caso di sottrazione o di furto da cui possa derivare comunque l'abusiva divulgazione delle credenziali dell'Account, il soggetto abilitato, titolare dell'Account, dovrà comunicare tale circostanza al Gestore del Sistema, attraverso l'Help Desk indicato nel portale, che provvederà ad effettuate le opportune verifiche al fine di identificare il chiamante – a sospendere la validità dell'Account: il soggetto abilitato dovrà quindi provvedere entro le successive 48 ore ad inviare la copia della denuncia effettuata presso le competenti Autorità.

**3.14** Il Portale ed il Gestore del Sistema si riservano il diritto di modificare in qualunque momento l'Account attribuiti ai soggetti abilitati, comunicando ad essi i nuovi codici che verranno loro attribuiti.

**3.15** Tutti i Soggetti abilitati sono tenuti a rispettare le norme legislative, regolamentari e contrattuali in tema di conservazione ed utilizzo dello strumento di Firma Digitale, e specificatamente l'art. 28 del D.P.R. 445/2000 e s.m.i. e ogni qualsiasi istruzione impartita in materia dal Certificatore che ha rilasciato lo strumento ed esonerano espressamente l'Ente ed il Gestore del Sistema da qualsiasi responsabilità per conseguenze pregiudizievoli di qualsiasi natura o danni, diretti o indiretti, che fossero arrecati ad essi o a terzi a causa dell'utilizzo dello strumento di Firma Digitale.

**3.16** L'utilizzo delle credenziali dell'Account vale ad attribuire incontestabilmente ai soggetti cui sono stati rilasciati, e per essi ai soggetti rappresentati, tutte le manifestazioni di volontà, ed in generale tutte le azioni, gli atti e i fatti posti in essere tramite il Sistema, comprese le operazioni effettuate nell'ambito della Gara telematica.

Le operazioni effettuate nell'ambito del Sistema delle Gare telematiche sono riferibili al soggetto abilitato e si intendono compiute nell'ora e nel giorno risultanti dalle registrazioni di Sistema.

**3.17** Gli atti e i documenti per i quali è richiesta la sottoscrizione a mezzo di Firma Digitale non potranno considerarsi validi ed efficaci se non verranno sottoscritti secondo la modalità richiesta, dalla normativa vigente.

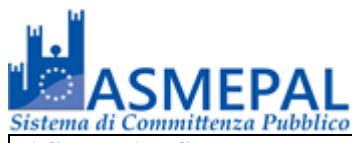

# **4 Presentazione di istanze per Elenchi di Fornitori, Manifestazioni d'Interesse, partecipazione a Gare, Sistema Dinamico d'Acquisizione e Mercato Elettronico.**

**4.1** Gli operatori economici che intendono partecipare alle iniziative per l'istituzione di Elenchi di fornitori, Manifestazioni di Interesse, Sistemi dinamici d'Acquisizione, partecipazione a Gare, e Mercato Elettronico, a seguire denominate semplicemente "iniziative", dovranno preventivamente identificarsi sul Sistema secondo la procedura di registrazione se non l'hanno già fatto.

**4.2** La partecipazione alle iniziative svolte telematicamente, è aperta a tutti gli operatori economici interessati previa identificazione, in possesso dei requisiti richiesti dalla singola iniziativa.

# **4.3 Istanze di partecipazione.**

Per accedere alla presentazione di un'istanza per le iniziative di cui al punto 4.1 è necessario, prima di tutto, individuare l'iniziativa inserita nella piattaforma e cliccare sul pulsante **"Richiedi Abilitazione"**. Nei casi in cui le iniziative prevedano una scadenza detto pulsante sarà visibile fino alla ai termini di presentazione dell'istanza, scaduti i quali non sarà più possibile accedere o terminare operazioni già iniziate.

**È importante, dunque, che la presentazione dell'istanza sia effettuata prima della scadenza dei termini dell'iniziativa.**

# **Si specifica inoltre che la procedura di partecipazione accetterà solo files firmati digitalmente in formato P7M (CAdES).**

Cliccando sul tasto "**Richiedi Abilitazione**" l'utente è indirizzato alla pagina per la gestione dell'istanza di partecipazione all'iniziativa stessa.

La pagina di gestione dell'Istanza di partecipazione conterrà l'elenco della documentazione richiesta dall'Ente, da presentare ai fini dell'abilitazione all'iniziativa e, se richiesto, l'elenco delle Categorie Merceologiche (CPV) d'interesse selezionabili ai fini dell'Iscrizione.

# **Per facilitare l'Operatore Economico alla gestione dell'invio della documentazione, il sistema permette di:**

- Scaricare eventuali modelli di documentazione;
- Effettuare l'upload della documentazione;
- Sostituire la documentazione caricata;
- Visualizzare la documentazione caricata;
- Inviare l'istanza.

# **Dopo aver effettuato l'invio dell'istanza di partecipazione all'iniziativa ed entro i termini di validità della stessa, l'Operatore Economico ha la possibilità di:**

- Visualizzare la documentazione caricata;
- Sostituire e aggiornare la documentazione già inviata;
- Revocare la propria partecipazione all'iniziativa.
	- **4.3.1 Invio della Documentazione di partecipazione**

Nella pagina di gestione dell'Istanza, cliccando sulla scheda "**Allegati**" è visualizzato l'elenco della documentazione richiesta dall'Ente con l'indicazione dei documenti obbligatori ai fini della partecipazione.

Per inviare la documentazione richiesta è necessario cliccare sul tasto corrispondente e selezionare il file desiderato.

**Si specifica che il sistema accetta solo files firmati digitalmente in formato P7M (CAdES). Nel caso, per una singola richiesta, si renda necessario l'invio multiplo di files è necessario:**

- firmare digitalmente i singoli files;
- creare un archivio compresso di tipo ZIP;

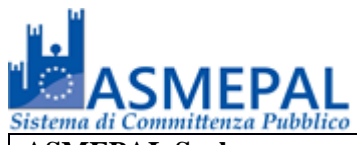

- firmare digitalmente l'archivio compresso;
- selezionare l'archivio firmato digitalmente. Selezionato il file una barra di stato indicherà l'avanzamento dell'upload e al termine verrà il sistema provvederà a:
- controllare l'integrità del file;
- verificare la validità formale della firma digitale del file.

# **4.3.2 Selezione delle categorie merceologiche.**

Se richiesto dall'iniziativa è necessario selezionare le categorie merceologiche di interesse.

Nella pagina di gestione dell'Istanza, cliccando sulla scheda "Categorie CPV" è visualizzato l'elenco delle categorie disponibili. Per selezionare o meno le categorie sarà sufficiente spuntare il corrispondente indicatore.

#### **4.3.3 Invio della partecipazione.**

Caricata tutta la documentazione obbligatoria richiesta dall'Iniziativa e le categorie merceologiche d'interesse, sarà possibile cliccare sul tasto "**Salva ed Invia**" che consente il salvataggio e l'invio dell'Istanza all'Ente.

Cliccando sul tasto "**Salva ed Invia**" la piattaforma verifica la presenza di tutte la documentazione obbligatoria richiesta e contestualmente invia, tramite PEC, conferma di avvenuto invio dell'istanza di partecipazione all'iniziativa.

**4.4** La presentazione dell'istanza costituisce accettazione da parte dell'operatore economico di tutte le condizioni previste per la partecipazione all'iniziativa e della relativa documentazione.

**4.5** La presentazione dell'istanza di partecipazione è compiuta quando l'operatore economico riceve la PEC dal Sistema, di corretta ricezione dell'istanza con l'orario dell'acquisizione sul sistema.

**4.6** Entro la validità dell'iniziativa, chi ha presentato un'istanza può sempre ritirarla e/o aggiornarla: l'operatore economico una volta entrato nell'area riservata e nei dettagli dell'iniziativa, direttamente dal sistema, la potrà revocare cliccando sul tasto **"REVOCA PARTECIPAZIONE"**, il sistema invierà una PEC di conferma ricezione istanza di revoca.

Un'istanza revocata sarà cancellata dal Sistema ed equivarrà a un'istanza non presentata.

**4.7** II Sistema non accetta istanze presentate dopo la data e l'orario stabilito come termine di presentazione delle domande.

#### **4.8 Valutazione delle istanze di richiesta iscrizione.**

L'istanza sarà valutata dal Portale entro 30 giorni dalla data di presentazione della stessa, il quale esito della valutazione sarà comunicato tramite PEC all'indirizzo indicato dall'Operatore Economico nella sua Anagrafica sul sistema.

In caso di respingimento dell'istanza il messaggio PEC di comunicazione conterrà le motivazioni e sarà possibile, entro i termini previsti dall'iniziativa, provvedere, se possibile, a regolarizzare l'istanza e reinviarla.

#### **4.9 Metodologia di utilizzo della graduatoria.**

La formazione dell'elenco non impegna in alcun modo l'Ente ad avviare procedimenti di affidamento lavori, servizi o forniture, poiché gli stessi verranno effettuati sulla base delle scelte programmate dallo stesso Ente e secondo le procedure di affidamento decise dai R.U.P. di ciascun intervento.

Sulla scorta delle singole iniziative e del regolamento adottato dell'Ente, per le procedure negoziate bandite e gestite tramite piattaforma si provvederà a sorteggiare gli iscritti nelle singole iniziative, escludendo i soggetti già invitati precedentemente in altre procedure oppure solo quelli già aggiudicatari di altre gare negoziate nell'ambito della stessa iniziativa.

La selezione a scelta dell'ente può avvenire anche applicando i filtri sulle Categorie CPV o sulle Certificazioni SOA dichiarate degli Operatori Economici in caso di lavori. A tal fine, ricordando che una

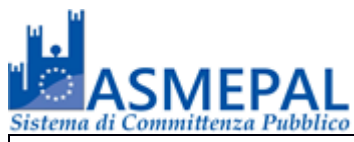

volta estratti gli operatori non verranno invitati a successive procedure, si prega di specificare nel dettaglio, tramite la sezione "Categorie" della sezione personale della Piattaforma telematica, i CPV di interesse; si sottolinea infatti che l'inserimento, ad esempio, di un generico "45 - Lavori di costruzione" potrebbe portare ad essere invitati ad una gara che per tipologia non risulta interessare l'operatore economico con la conseguente esclusione da successive procedure di gara.

Nel caso di utilizzo del filtro su Certificazioni SOA per lavori contenenti anche categorie scorporabili, l'estrazione verrà effettuata tenendo conto esclusivamente della categoria prevalente. Nel caso l'operatore economico estratto non avesse i requisiti per partecipare alla gara, perché non qualificato per le scorporabili, potrà inviare una richiesta finalizzata alla reintroduzione nell'elenco, mantenendo quindi la possibilità di essere estratto nelle successive gare.

In ogni caso gli Operatori Economici saranno selezionati tra quelli attivi e valutati positivamente nell'ambito delle rispettive sezioni dell'elenco al momento dell'estrazione.

# **5. Avviso/Bando di gara.**

**5.1** L'Avviso/Bando di gara è pubblicato sul portale nelle forme previste dalla legge. Gli operatori economici iscritti saranno avvisati via email nel momento in cui è pubblicato sul portale l'avviso di gara appartenente alla categoria di iscrizione. **Tutti gli altri operatori economici non iscritti che vengono a conoscenza dell'avviso di gara, per poter partecipare alla gara stessa devono registrarsi sul portale delle gare telematiche dell'Ente avendo cura di farlo in tempo utile prima del termine valido per la presentazione delle offerte**.

# **6. Partecipazione alle gare telematiche.**

**6.1** La partecipazione alle procedure di scelta del contraente svolte telematicamente è aperta, previa identificazione, a tutti gli operatori economici interessati, in possesso dei requisiti richiesti dalla singola procedura di gara. La registrazione al portale delle gare telematiche da parte degli operatori economici deve essere unica e sola anche se il sistema provvede a scartare autonomamente quelle già registrate.

**6.2** Gli operatori economici che intendono partecipare alla gara telematica dovranno identificarsi sul Sistema seguendo la procedura di registrazione se non lo hanno già fatto. A tal fine si tenga conto che: per identificarsi gli operatori economici dovranno completare la procedura di registrazione on line presente sul portale stesso nella sezione dedicata alla procedura di registrazione. Informazioni possono essere richieste direttamente al Call Center messo a disposizione dal Portale.

# **6.3 Pannello di gara.**

Per accedere alla partecipazione di una gara telematica è necessario, prima di tutto, individuare la gara inserita nella piattaforma e cliccare sul pulsante **"Partecipa".** Detto pulsante sarà visibile fino alla scadenza dei termini di presentazione dell'offerta, scaduti i quali non sarà più possibile accedere o terminare operazioni già iniziate.

**È importante, dunque, che l'operazione di partecipazione sia effettuata prima della scadenza dei termini di gara.**

#### **Si specifica inoltre che la procedura di partecipazione accetterà solo files firmati digitalmente in formato P7M (CAdES).**

Cliccando sul tasto **Partecipa** l'utente è indirizzato al pannello inerente la gestione della partecipazione alla gara.

**Per facilitare l'Operatore Economico alla gestione dell'invio della documentazione di gara, il sistema, entro i termini di scadenza della gara, permette di:**

- Effettuare l'upload della documentazione;
- Sostituire la documentazione caricata;

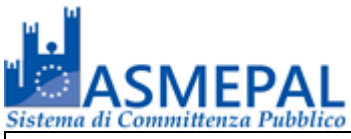

- Visualizzare la documentazione caricata;
- Compilare l'offerta economica e/o tecnica;
- Sostituire l'offerta economica e/o tecnica;
- Compilare l'eventuale struttura del raggruppamento;
- Modificare o eliminare l'eventuale struttura del raggruppamento d'imprese;
- Inviare la partecipazione.

# **Dopo aver effettuato l'invio della partecipazione alla gara ed entro i termini di scadenza della stessa, l'Operatore Economico ha la possibilità di:**

- Visualizzare la documentazione caricata;
- Sostituire la documentazione già inviata;
- Modificare l'offerta economica e/o tecnica;
- Modificare l'eventuale struttura del raggruppamento d'imprese o similare;
- Revocare la propria partecipazione alla gara.

# **Dopo la scadenza della gara, l'Operatore Economico potrà visualizzare la documentazione inviata.**

#### **6.3.1Partecipazione in raggruppamento**

In caso di partecipazione alla gara in **raggruppamento d'impresa,** l'onere della trasmissione alla Piattaforma della documentazione di gara è in carico unicamente all'Operatore Economico Capogruppo che, prima dell'invio della documentazione di gara, dovrà inserire nel sistema gli operatori economici facenti parte del raggruppamento.

La registrazione al portale **è obbligatoria** per l'Operatore Economico mandatario mentre non è obbligatoria la registrazione al portale degli Operatori Economici mandanti.

Per inserire la struttura del raggruppamento sarà sufficiente cliccare sul comando

- **Aggiungi partecipante al raggruppamento d'impresa** e compilare i campi richiesti:
- Codice Fiscale dell'operatore economico;
- Ragione/Denominazione Sociale;
- Eventuale Identificativo Fiscale Estero;
- Ruolo all'interno del raggruppamento temporaneo d'impresa o similare.

**ATTENZIONE: Nel caso di partecipazioni in raggruppamento o similari si consiglia di inserire subito la struttura dello stesso, in quanto la modifica del raggruppamento comporta le necessità di rigenerare eventuali offerte tecniche e/o economiche già formulate, con conseguente revoca delle eventuali trasmissioni o partecipazioni già inviate.**

# **6.3.2Invio delle "Buste" di partecipazione.**

Una "busta telematica" di partecipazione è un archivio compresso di tipo **ZIP** firmato digitalmente in formato **P7M (CAdES)** contenente la documentazione di gara firmata digitalmente digitalmente laddove richiesta dal bando e dal presente documento.

- Le buste di partecipazione sono:
- A Documentazione Amministrativa;
- B Offerta Tecnica;
- C Offerta Economica.

Per trasmettere una "busta telematica" è necessario cliccare sul tasto **Carica la documentazione** della corrispondente tipologia di documentazione e completare i seguenti step:

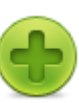

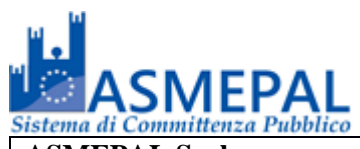

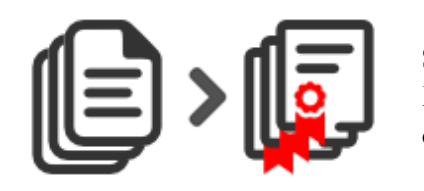

### **Step 1**

Firmare digitalmente in formato **P7M (CAdES)** tutta la documentazione richiesta.

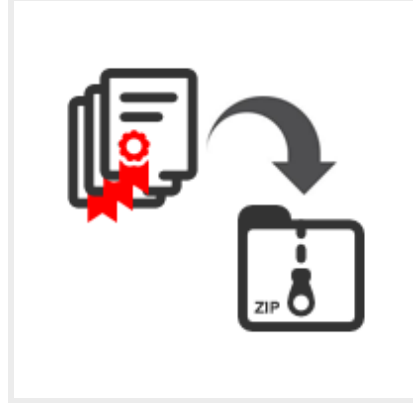

# **Step 2**

Creare un archivio compresso di tipo **ZIP** contenente tutti i files firmati digitalmente.

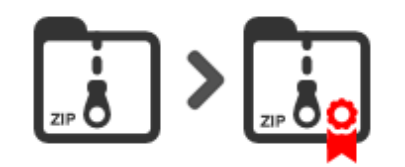

# **Step 3**

Firmare digitalmente in formato **P7M (CAdES)** l'archivio ZIP creato.

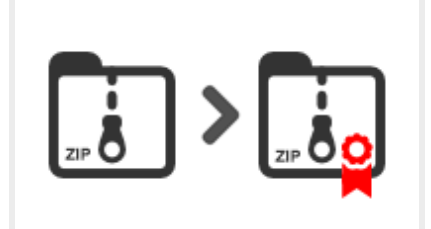

# **Step 4**

Selezionare l'archivio firmato digitalmente, inserire una chiave personalizzata di almeno 12 caratteri e cliccare su **INVIA**.

Per tutelare la segretezza della documentazione inviata, la Piattaforma richiede al momento dell'invio della "Busta Telematica", l'inserimento di una password di minimo 12 caratteri che dovrà essere custodita

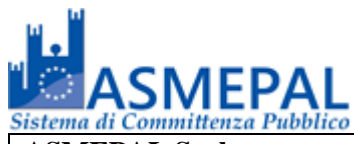

dall'Operatore Economico, nel caso in cui, eccezionalmente, sia richiesta dalla Stazione Appaltante per accedere al contenuto della documentazione inviata in sede di gara.

Una volta inviato il file, una barra di stato indicherà l'avanzamento dell'upload e al termine il sistema provvederà a:

- 1. controllare l'integrità del file;
- 2. verificare la validità formale della firma digitale del file;
- 3. certificare la data e l'ora certa di ricevimento, indispensabile questo, per attestare che l'operatore ha inviato i file riguardanti la gara entro il termine stabilito dal bando. All'uopo si specifica che il tempo del sistema è sincronizzato sull'ora italiana riferita alla scala di tempo UTC (IEN), di cui al Decreto del Ministro dell'Industria, del Commercio e dell'Artigianato del 30 novembre 1993, n. 591. Il tempo del Sistema è aggiornato con un collegamento diretto presso l'Istituto Galileo Ferraris di Torino secondo le metodologie descritte sul sito dello stesso istituto.
- 4. Criptare tramite sistema di chiavi asincrone il file.

Per l'invio dell**'offerta economica**, la piattaforma prevede obbligatoriamente la compilazione della stessa sul sistema.

Per compilare l'offerta è necessario cliccare sul tasto **Genera Offerta Economica** e compilare i form presenti.

Al termine della compilazione il sistema genera il file PDF dell'offerta inserita che l'Operatore Economico dovrà scaricare e firmare digitalmente in formato **P7M** con firma CAdES.

#### **ATTENZIONE: Per firmare digitalmente il file di offerta, selezionare direttamente il file dalla cartella di download.**

Il file P7M contenente l'offerta firmata digitalmente digitalmente dovrà essere inviato alla piattaforma cliccando sul pulsante **Carica la documentazione.**

Nel caso in cui il bando o il presente documento preveda la trasmissione di ulteriori documenti facenti parte l'offerta economica, gli stessi dovranno essere inclusi, unitamente al file di offerta firmato digitalmente, in un archivio compresso in formato **ZIP** a sua voltafirmato digitalmente.

Per l'invio dell'**offerta tecnica**, la piattaforma, ove previsto, prevede obbligatoriamente la compilazione della stessa sul sistema con modalità analoghe a quanto indicato per l'offerta economica.

# **6.3.2Invio della partecipazione.**

Una volta caricata tutte le "buste" di gara il sistema renderà disponibile il pulsante "**INVIA LA PARTECIPAZIONE"** che consentirà con l'invio la partecipazione alla gara.

Cliccando sul tasto **INVIA LA PARTECIPAZIONE** la piattaforma verificherà la presenza di tutte le "buste" richieste dal bando e dal presente documento e contestualmente invierà, tramite PEC, conferma di avvenuta partecipazione alla gara dell'Operatore Economico.

**6.4** La procedura di gara è a lotto unico.

**6.5** L'offerta presentata entro la data e l'ora di chiusura della gara è vincolante per il concorrente operatore economico e lo impegna a stipulare il contratto, nel caso risulti aggiudicatario in applicazione del criterio di aggiudicazione adottato e specificato negli atti di gara.

**6.6** La presentazione dell'offerta costituisce accettazione da parte del concorrente di tutte le condizioni previste per la partecipazione alla gara e della relativa documentazione.

**6.7** La presentazione delle offerte è compiuta quando l'operatore economico riceve la PEC dal Sistema, di corretta ricezione dell'offerta con l'orario dell'acquisizione sul sistema.

**6.8** Entro i termini di presentazione dell'offerta, chi ha presentato un'offerta può sempre ritirarla e/o sostituirla: l'operatore economico una volta entrato nell'area riservata e nella gara, direttamente dal sistema, la potrà **revocare** cliccando sul tasto **"REVOCA PARTECIPAZIONE"**, il sistema invierà una PEC di conferma ricezione istanza di revoca di partecipazione alla gara.

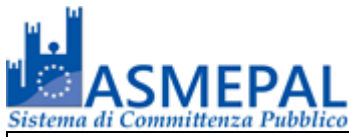

Un'offerta revocata sarà cancellata dal Sistema ed equivarrà a un'offerta non presentata. Insieme all'offerta sarà cancellata tutta la documentazione per l'ammissione alla gara e l'eventuale documentazione presentata a corredo dell'offerta.

Se l'operatore economico intende **sostituire** la precedente offerta invierà, entro i termini di scadenza della gara, i nuovi file nelle modalità di invio sopra descritte i quali sostituiranno integralmente quelli inviati precedentemente.

**6.9** II Sistema non accetta offerte presentate dopo la data e l'orario stabilito come termine di presentazione delle offerte.

**6.10** In caso di R.T.I., consorzio o similare, l'impresa mandataria o designata tale dal R.T.I., dal consorzio o similare, opererà sul Sistema come unico operatore abilitato a presentare la documentazione e le offerte nell'ambito della procedura di gara in nome e per conto del R.T.I. o del consorzio o similare. La documentazione dovrà essere compilata e sottoscritta digitalmente con le norme previste dal presente Disciplinare di Gara, da tutte le imprese partecipanti al raggruppamento o consorzio o similare.

In caso di R.T.I. o consorzio o similare non costituito, l'offerta dovrà essere sottoscritta digitalmente dai legali rappresentanti o procuratori di tutti i membri del R.T.I. o del consorzio o similare, la stessa dovrà contenere l'impegno a costituire il raggruppamento o il consorzio.

In caso di R.T.I. o consorzio o similare costituito, l'offerta dovrà essere sottoscritta digitalmente dal legale rappresentante o procuratore della mandataria e presentare l'atto di costituzione del R.T.I. o del consorzio o similare in originale elettronico firmato digitalmente o in scansione elettronica dell'originale cartaceo firmato digitalmente.

# **7 Procedura di gara.**

**7.1** All'ora stabilita per l'espletamento della gara, l'Ente procederà a verificare l'inoltro da parte degli offerenti, dei documenti richiesti nella documentazione di gara (es. dichiarazioni, garanzia provvisoria, atto costitutivo dell'R.T.I. o similare, etc.). L'Ente procederà, quindi, a verificare le dichiarazioni del concorrente circa il possesso dei requisiti previsti ai fini della partecipazione e, di conseguenza, ad ammettere, o meno, i concorrenti al prosieguo della gara.

Solo con riferimento ai concorrenti ammessi, l'Ente procederà, dove previsto, ad aprire il file contenente le Offerte Tecniche, che saranno sottoposte a valutazione da parte della Commissione Giudicatrice e, in seguito, ad aprire i file contenenti le Offerte Economiche. Si rinvia, al riguardo, al successivo punto 16 del presente documento.

**7.2** Qualunque comunicazione o avviso della gara avverrà tramite pubblicazione sul portale, nell'area web riguardante la gara stessa. Il sistema inoltrerà analoga comunicazione via PEC. Per tale finalità, è onere del singolo operatore economico tenere aggiornati sul sistema i propri recapiti PEC per ricevere correttamente tali comunicazioni e/o avvisi.

# **8. Utilizzazione del sistema e Dotazioni.**

**8.1** L'accesso e la partecipazione alle gare telematiche è riservato ai soli soggetti abilitati conformemente a quanto disposto dalle presenti norme tecniche e deve avvenire nel rispetto dello stesso, dei documenti della procedura di gara e delle istruzioni contenute all'interno del portale e/o di volta in volta comunicate dall'Ente, anche tramite il Gestore del Sistema.

**8.2** Al fine di poter utilizzare l'applicativo delle gare *online*, gli Utenti del Sistema dovranno dotarsi a propria cura e spese della strumentazione tecnica ed informatica *software* ed *hardware*, inclusi gli strumenti di Posta Elettronica Certificata (PEC) e Firma Digitale ed i collegamenti alle linee di telecomunicazione, necessari per il collegamento alla rete Internet e, in generale, per compiere le attività all'interno del sistema.

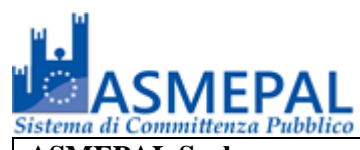

#### **9. Garanzie, limitazioni di responsabilità.**

**9.1** Il sistema si basa su una piattaforma tecnologica avanzata, sperimentata ed affidabile, tenuto conto dell'attuale sviluppo della tecnica, realizzata con modalità e soluzioni che tendono ad impedire di operare variazioni sui documenti, sulle registrazioni di sistema e sulle altre rappresentazioni informatiche e telematiche degli atti e delle operazioni compiute nell'ambito delle procedure. Il Gestore del Sistema si impegna a mantenere elevati standard di qualità e sicurezza nella fornitura del servizio.

**9.2** Salvo il caso di dolo o colpa grave, ASMEPAL s.r.l. ed il Gestore del Sistema non saranno in alcun caso ritenuti responsabili per qualunque genere di danno, diretto o indiretto, per lucro cessante o danno emergente, che dovessero subire gli Utenti, le Amministrazioni o i terzi a causa o comunque in connessione con l'accesso, l'utilizzo, il mancato utilizzo, il funzionamento o il mancato funzionamento del Sistema e dei servizi dallo stesso offerti.

**9.3** Tutti i contenuti del portale e, in generale, i servizi che si riferiscono al Sistema informatico di gare telematiche, forniti da ASMEPAL s.r.l. e dal Gestore del Sistema sono resi disponibili e prestati così come risultano dal portale e dal Sistema.

**9.4** ASMEPAL s.r.l. ed il Gestore del Sistema non garantiscono la rispondenza del contenuto del sito ed in generale di tutti i servizi offerti dal sistema alle esigenze, necessità o aspettative, espresse o implicite, degli altri Utenti del Sistema.

**9.5** ASMEPAL s.r.l. ed il Gestore del Sistema non assumono alcuna responsabilità circa i contenuti di siti internet di terze parti cui si può accedere tramite link posti all'interno del portale dell'Ente, in quanto sono al di fuori del proprio controllo.

# **10. Manleva.**

**10.1** Gli Utenti si impegnano a manlevare e a tenere indenne ASMEPAL s.r.l. ed il Gestore del Sistema, risarcendo qualunque pregiudizio, danno, costo e onere di qualsiasi natura, ivi comprese le eventuali spese legali, che dovessero essere sofferte da questi ultimi e/o da terzi a causa di violazioni delle presenti norme tecniche, di un utilizzo scorretto od improprio del sistema o dalla violazione della normativa vigente.

#### **11. Normativa Applicabile.**

**11.1** Le presenti norme tecniche operano nel rispetto ed in attuazione della normativa vigente in materia di acquisti di beni e servizi e di appalti di lavori pubblici della Pubblica Amministrazione e, in generale, dalla legge italiana e comunitaria, nonché delle norme vigenti in materia di amministrazione digitale, PEC e firma digitale. Per quanto non espressamente indicato dalle presenti regole, le gare telematiche ed ogni atto o negozio giuridico posto in essere nell'ambito delle stesse, si intendono disciplinati dalle disposizioni normative e regolamentari summenzionate.

**11.2** ASMEPAL s.r.l. si riserva a proprio insindacabile giudizio, il diritto di apportare alle presenti norme tecniche tutte le modifiche che si rendessero opportune e comunque necessarie ad assicurare le funzionalità del sistema, nel rispetto delle regole di trasparenza, correttezza ed imparzialità dell'azione amministrativa. In tale caso verrà comunicato agli operatori economici abilitati l'avvenuta modifica a mezzo posta elettronica certificata e/o pubblicando sul sito web le modifiche apportate: in tal caso, l'operatore economico potrà chiedere di essere disabilitato per mezzo dell'apposito modulo di comunicazione presente sul portale, sottoscritto con Firma Digitale ed inviato all'indirizzo indicato sul portale. In difetto di recesso, le nuove regole si considereranno automaticamente accettate e saranno applicabili dalla data indicata per la loro entrata in vigore.

#### **12. Termini e Condizioni di Utilizzo del Sistema.**

**12.1** L'accesso e la partecipazione al sistema comporta l'accettazione puntuale di tutti i termini, le

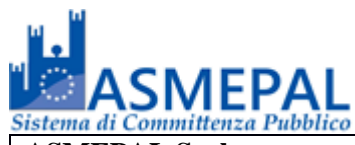

condizioni di utilizzo e le avvertenze contenute nelle presenti norme tecniche e/o di quanto portato a conoscenza degli Utenti tramite la pubblicazione nel sito web e/o l'invio presso la casella di posta elettronica certificata (PEC) dei soggetti abilitati.

**12.2** Il Portale si riserva il diritto di modificare, a suo esclusivo e insindacabile giudizio, in qualsiasi momento e senza alcun preavviso, i termini, le condizioni e le avvertenze suddette. È interamente a carico degli Utenti la responsabilità del controllo costante di detti termini, condizioni ed avvertenze.

# **13. Regole di condotta.**

**13.1** Gli Utenti del Sistema sono tenuti ad utilizzare il Sistema stesso secondo buona fede ed esclusivamente per i fini ammessi dalle presenti norme tecniche. Gli operatori economici abilitati sono responsabili per le violazioni delle disposizioni di legge e regolamentari, in materia di acquisti di beni, servizi e appalti di lavori pubblici della Pubblica Amministrazione e per qualunque genere di illecito amministrativo, civile o penale.

**13.2** I soggetti abilitati si obbligano a porre in essere tutte le condotte necessarie ad evitare che attraverso il sistema si attuino turbative nel corretto svolgimento dei Sistemi di negoziazione con particolare riferimento a condotte quali, a titolo esemplificativo e non esaustivo: la turbativa d'asta, le offerte fantasma, etc.

#### **14. Accesso agli atti.**

**14.1** Il diritto di accesso di cui alla Legge 07/08/1990, n. 241, e s.m.i., per gli atti ed i documenti diversi da quelli già pubblicati e/o resi disponibili sul portale, si esercita, previa istanza indirizzata al Responsabile del Procedimento indicato nei documenti della procedura, con l'interrogazione delle registrazioni di sistema che contengono la documentazione in formato elettronico degli atti della procedura. L'invio, al soggetto che vi abbia titolo di copia semplice o autentica della documentazione, è eseguito dall'Ente con l'invio del documento richiesto alla casella di posta elettronica certificata comunicata al Sistema dal soggetto abilitato, ovvero da questo indicata al momento della presentazione della richiesta di accesso. **14.2** Le interrogazioni delle registrazioni di sistema di cui al comma 1, possono essere effettuate secondo quanto previsto dalla normativa vigente.

#### **15. Privacy – D.lgs. n. 196/2003 e s.m.i. e Regolamento U.E. n. 679/2016.**

**15.1** L'Ente è titolare dei trattamenti di dati effettuati per il corretto funzionamento del Sistema e per le finalità di volta in volta indicate nelle informative rese agli interessati al momento della raccolta dei dati. Dette informative descrivono anche l'ambito di comunicazione e diffusione dei dati.

Il Gestore del sistema è il responsabile del trattamento dei dati con particolare riferimento alla materia della sicurezza del Sistema ed al rispetto delle misure minime di sicurezza.

L'accesso alle aree riservate del Sistema tramite anche il solo account comporta l'accettazione delle informative mostrate all'Utente in sede di abilitazione e/o registrazione e il rilascio del consenso per i trattamenti ove questo occorra per finalità legate alla comunicazione e diffusione dei dati.

# **GLOSSARIO:**

Nell'ambito delle presenti norme tecniche ciascuno dei seguenti termini in grassetto, assume il significato a fianco riportato:

- 1. **Abilitazione:** il risultato finale di un procedimento che consente l'accesso e la partecipazione degli operatori economici abilitati al sistema informatico per la procedura delle gare online;
- 2. **Account:** attraverso il meccanismo dell'account, il sistema mette a disposizione dell'utente un ambiente con contenuti e funzionalità personalizzabili, oltre ad un conveniente grado di isolamento dalle altre

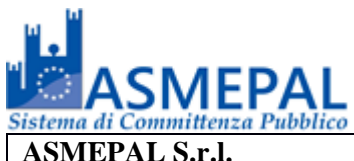

utenze parallele. Il sistema rilascia dei codici personali di identificazione costituiti da User ID e Password che consentono ai soggetti abilitati l'accesso al Sistema ed ai servizi offerti;

- 3. **Avviso/Bando di Gara:** l'avviso di gara avente ad oggetto la procedura di scelta del contraente, attuata attraverso la gara telematica;
- 4. **PEC dell'operatore economico - Casella di posta elettronica certificata:** la casella di posta elettronica certificata comunicata al sistema, al momento della presentazione della domanda di abilitazione, e destinata esclusivamente alle comunicazioni, richieste ed inviti inerenti l'attività svolta nel sistema;
- 5. **Firma digitale:** il risultato della procedura informatica (validazione) fondata su un sistema di chiavi asimmetriche a coppia, basata su di un certificato qualificato, rilasciato da un certificatore accreditato, e generata mediante un dispositivo per la creazione di una firma sicura, ai sensi di quanto previsto dall'art. 38, comma 2, del D.P.R. 445/2000 e s.m.i. o dal Codice dell'Amministrazione Digitale;
- 6. **Gare Telematiche (Gare online):** le procedure di scelta del contraente attuate in via elettronica e telematica per l'approvvigionamento di beni, servizi e/o lavori pubblici da parte dell'Ente, secondo le modalità indicate nelle presenti regole e nei documenti della procedura;
- 7. **Gestore del Sistema:** Studio Amica Società Cooperativa di cui si avvale Asmepal s.r.l. per la gestione tecnica del Sistema delle gare telematiche;
- 8. **Invito:** l'invito trasmesso, con le modalità e nei termini descritti nelle presenti norme tecniche, a tutti gli operatori economici abilitati che abbiano manifestato interesse a partecipare alla singola gara telematica.
- 9. **Norme Tecniche:** le presenti regole tecniche delle gare telematiche, contenenti i termini e le condizioni che disciplinano l'accesso e la partecipazione al Sistema;
- 10. **Portale:** la presenza sul web, comunicato dall'Ente ovvero dal Gestore del Sistema, dove sono disponibili i servizi e gli strumenti tecnologici necessari per l'attuazione delle gare telematiche;
- 11. **Procedure Telematiche di acquisto:** le procedure di gara telematica;
- 12. **Processo di Autorizzazione:** la modalità informatica di verifica della correttezza e della validità dell'Account;
- 13. **Registrazione:** il risultato del procedimento che consente l'accesso e la partecipazione degli operatori economici abilitati al Sistema informatico per le Procedure delle gare on line;
- 14. **Registrazioni di Sistema:** le risultanze degli archivi elettronici contenenti gli atti, i dati, i documenti e le informazioni relative alle Gare telematiche;
- 15. **Regole:** le presenti norme tecniche delle gare telematiche (da punto 13.1. al punto 15), contenenti i termini e le condizioni che disciplinano l'accesso e la partecipazione al sistema;
- 16. **Responsabile del Procedimento:** ogni soggetto individuato, anche ai sensi della L. n. 241/1990 e s.m.i.;
- 17. **R.T.I.:** Raggruppamento Temporaneo d'Impresa;
- 18. **Sistema:** il Sistema Informatico per le Procedure telematiche di acquisto che supporta l'operatività delle gare telematiche;
- 19. **S.U.A.:** Stazione Unica Appaltante
- 20. **Utente del Sistema:** ogni soggetto che opera nel Sistema, ivi compresi la S.U.A., il Gestore del Sistema, i Responsabili dei diversi procedimenti, nonché qualsivoglia altro soggetto abilitato di un Account.

Tutta la documentazione inviata dalle imprese partecipanti, ad eccezione della cauzione provvisoria, resta acquisita agli atti della stazione appaltante e non verrà restituita neanche parzialmente alle ditte non aggiudicatarie.

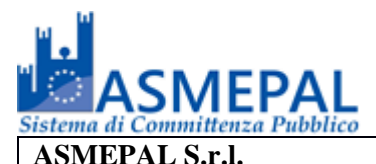

# **ALLEGATO AL DISCIPLINARE DI GARA**

### **COMPILAZIONE DGUE**

Il concorrente compila il DGUE di cui allo schema allegato al DM del Ministero delle Infrastrutture e Trasporti del 18 luglio 2016 o successive modifiche messo a disposizione sulla piattaforma telematica secondo quanto di seguito indicato Per compilare il DGUE, accedere ai dettagli di gara cliccando sull'oggetto della procedura indicato in rosso.

Nella schermata successiva cliccare sul tasto verde Compilazione DGUE come da esempio seguente.

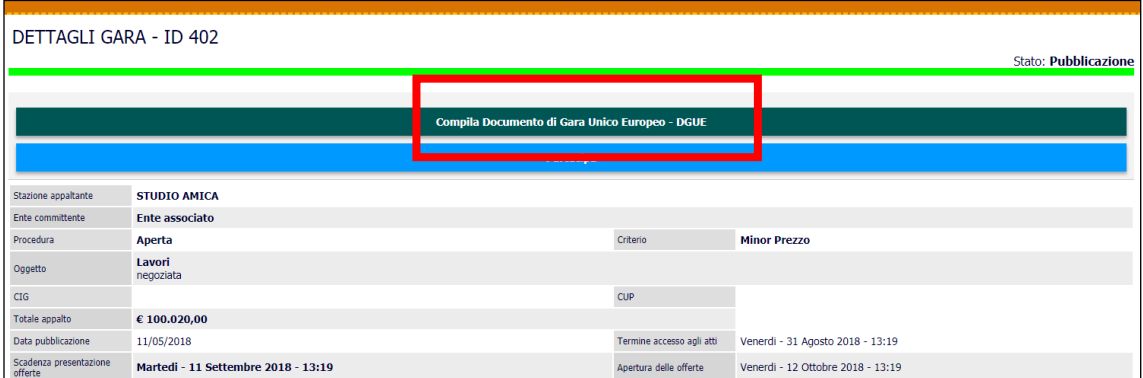

Si apre così il modulo per la compilazione del DGUE e permette di importare un DGUE dal proprio computer oppure effettuare una nuova compilazione come nell'esempio seguente.

Cliccare su Nuova Compilazione e procedere con l'inserimento dei dati all'interno del DGUE. La Parte I è automaticamente compilata con le informazioni della gara

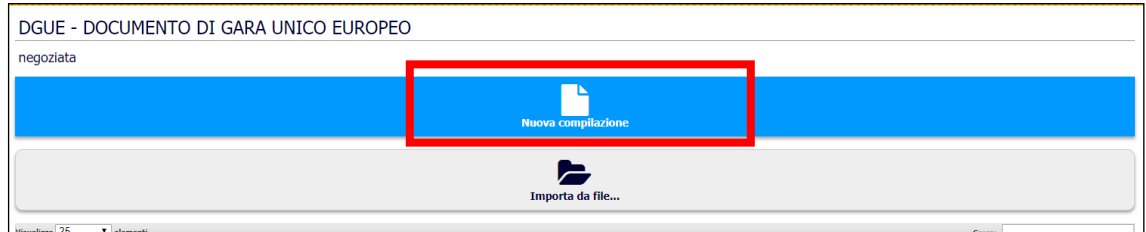

La Parte II è automaticamente compilata con i dati dell'operatore economico inseriti in fase di

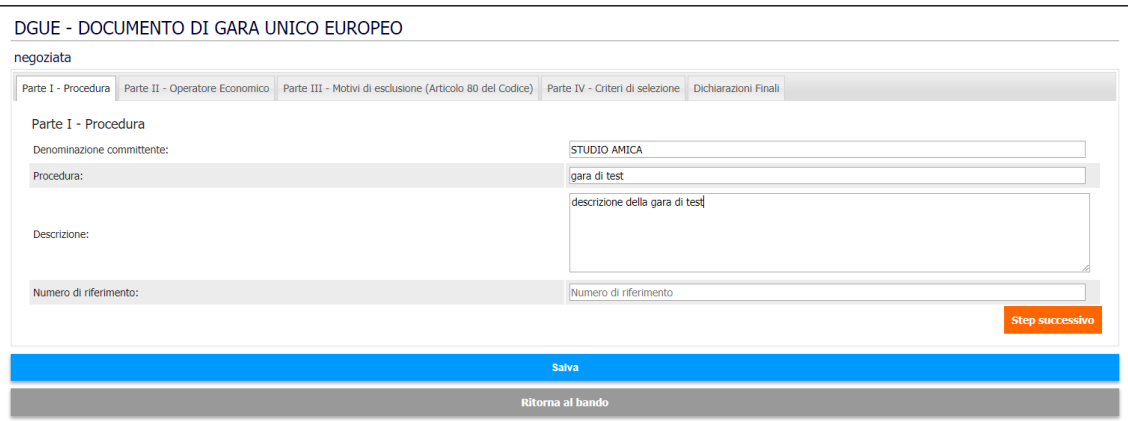

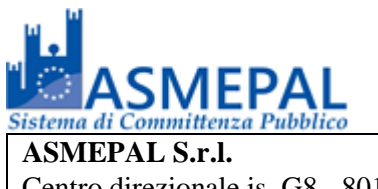

registrazione. Tali dati possono essere modificati all'interno del DGUE,

Le altre Parti (III, IV,…) devono essere compilate in ogni parte dall'operatore economico sulla base delle richiesta fatte dalla committenza. Terminata la compilazione cliccare su Salva

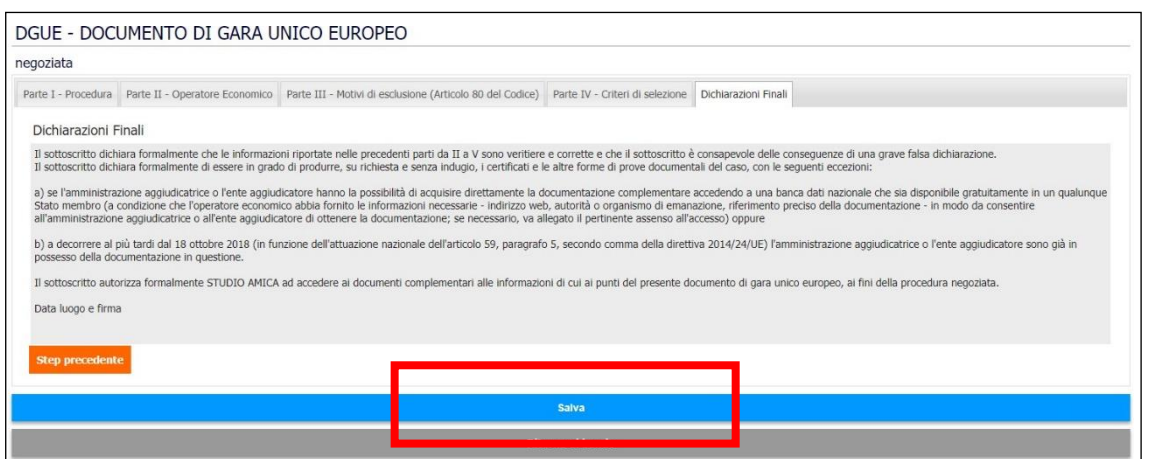

Il DGUE così compilato dovrà essere scaricato in formato XML o all'occorrenza anche in formato PDF.

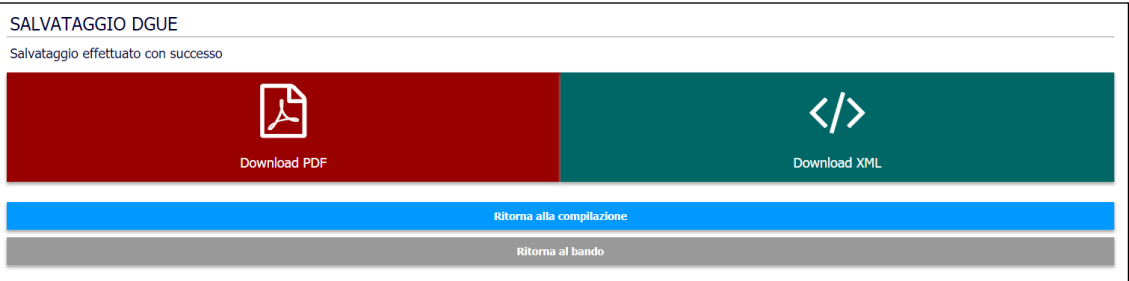

Caricare poi il DGUE firmato digitalmente in Busta A Documentazione Amministrativa.